# DS-WIN UPDATE AKTUELL 3/2023

<span id="page-0-0"></span>Stand: September 2023

### **PFLICHT-UPDATE**

Bitte spätestens vor dem ersten Arbeitstag im Oktober einlesen

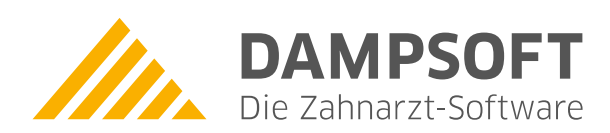

**Pionier der Zahnarzt-Software. Seit 1986.** 

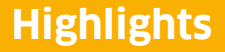

Sehr geehrtes Praxis-Team,

pünktlich zum Ende dieses Quartals stellen wir Ihnen die aktualisierte Version des DS-Win zur Verfügung. Wir arbeiten für Sie kontinuierlich an der Optimierung unserer Produkte, sodass wir auch in diesem Quartal eine Vielzahl an Verbesserungen realisiert haben.

In diesem Quartal liegt der Schwerpunkt auf der Umsetzung von Verbesserungsvorschlägen, die Sie über das DS-Win-Comm angeregt haben. So können Sie nun beispielsweise GiroCodes auf Rechnungen ausgeben und sich an zu verlängernde Heil- und Kostenpläne erinnern lassen.

Besonders hinweisen möchten wir auf die verpflichtende Einführung des eRezepts zum 01.01.2024. Mit den ehealth-Funktionen von Dampsoft sind Sie bereits optimal vorbereitet und unsere Selfservices unterstützen Sie bei der Umsetzung. Lesen Sie mehr zum eRezept in Anschnitt 8.2.

Die Inhalte des Generalupdates stellen wir Ihnen auch in unserem kostenfreien Webinar "Neues im Generalupdate" vor. Melden Sie sich gleich an:<https://www.dampsoft.de/webinare/>

Das Generalupdate 3/2023 enthält zudem neue Prüfmodule. Die Installation der Module ist Voraussetzung für einen reibungslosen Ablauf bei den Abrechnungen. Bitte lesen Sie es daher vor Ihrem ersten Arbeitstag im Oktober 2023 ein.

Wir wünschen Ihnen viel Spaß beim Lesen des neuen Update Aktuell.

Ihr Dampsoft-Team

### **Die wichtigsten Änderungen (1/2)**

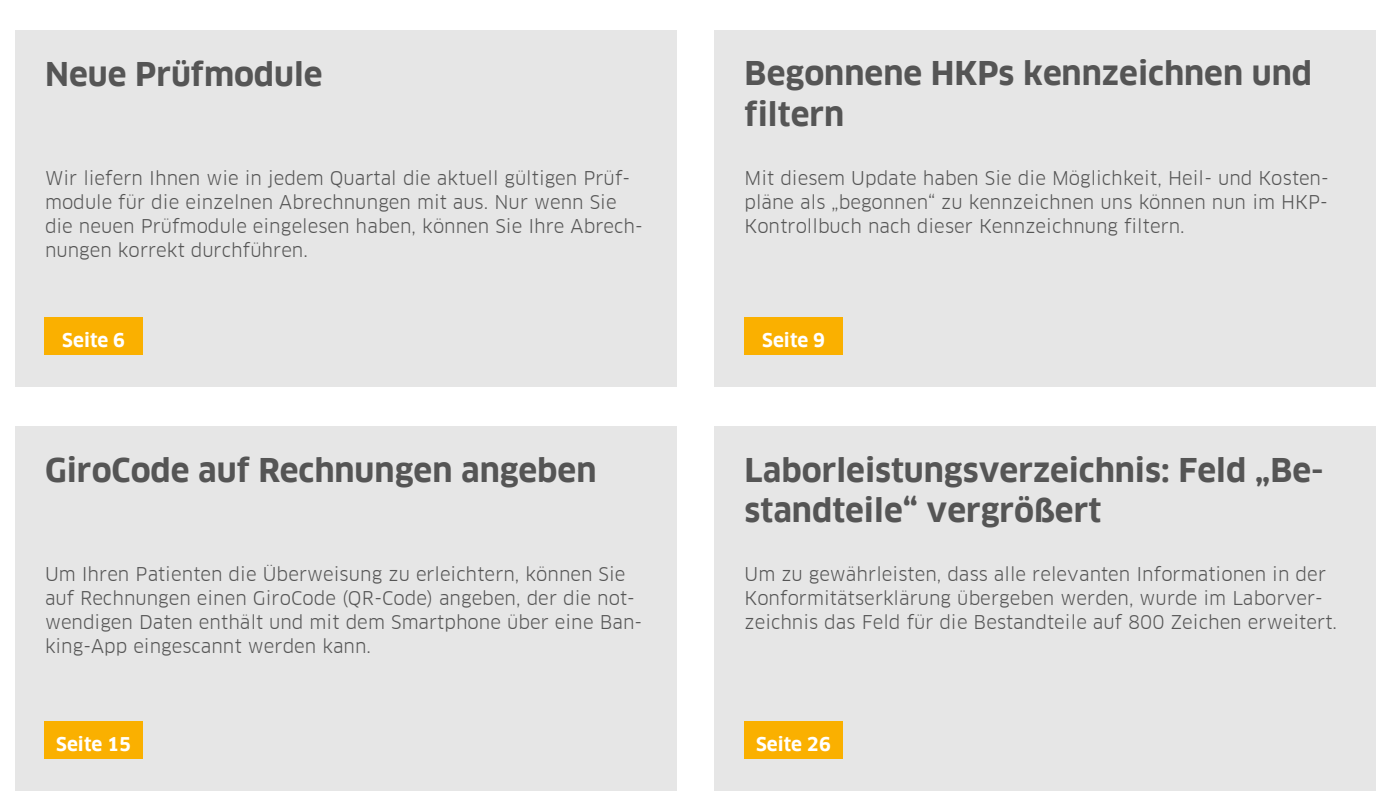

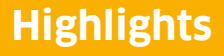

**Seite 3/47**

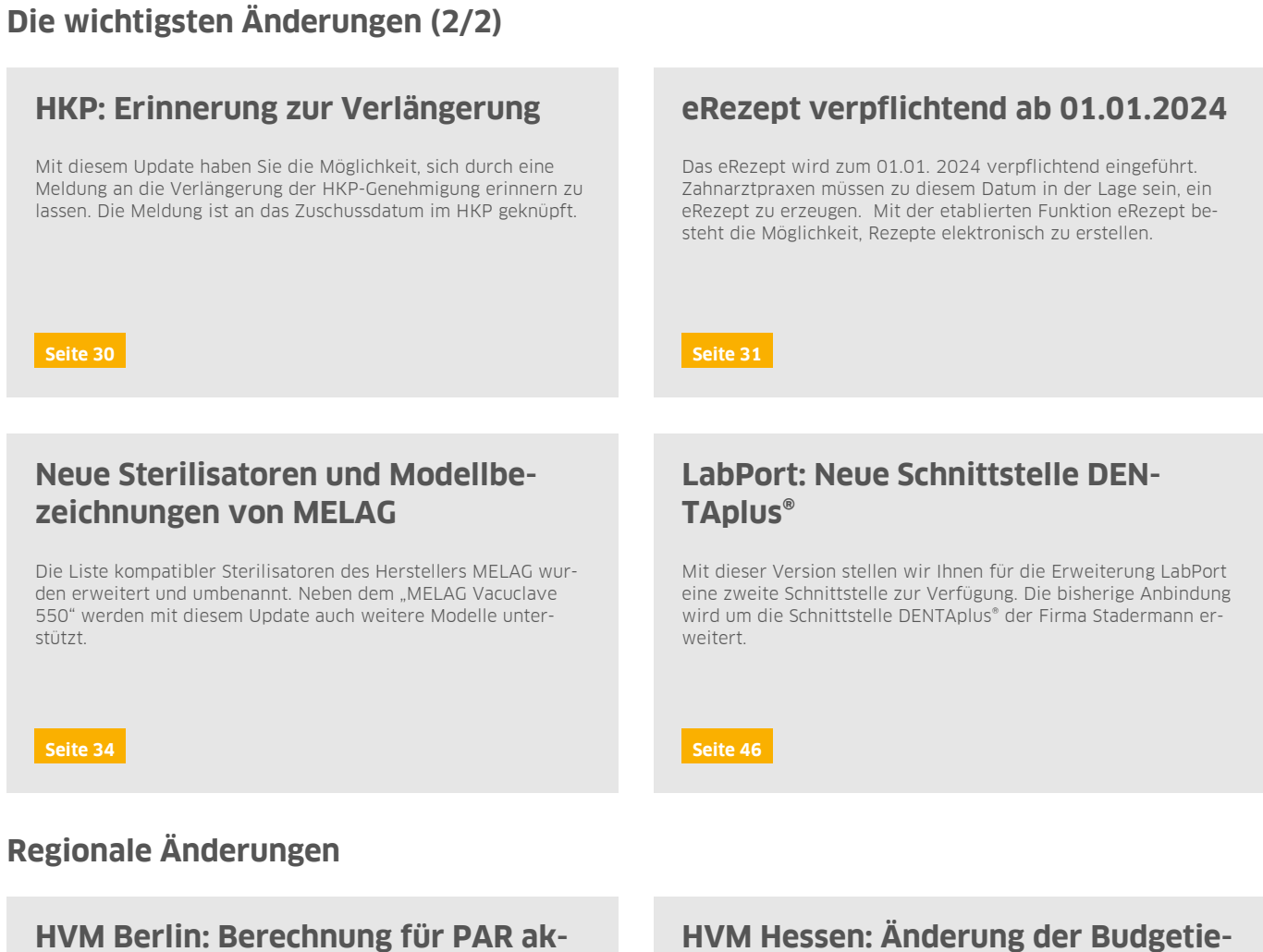

**tualisiert** 

Mit diesem Update wurde die Berechnung des HVM Berlin angepasst.

**[Seite 17](#page-16-0) [Seite 18](#page-17-0)** 

# **rung**

Mit diesem Update wurde die Berechnung des HVM Hessen angepasst.

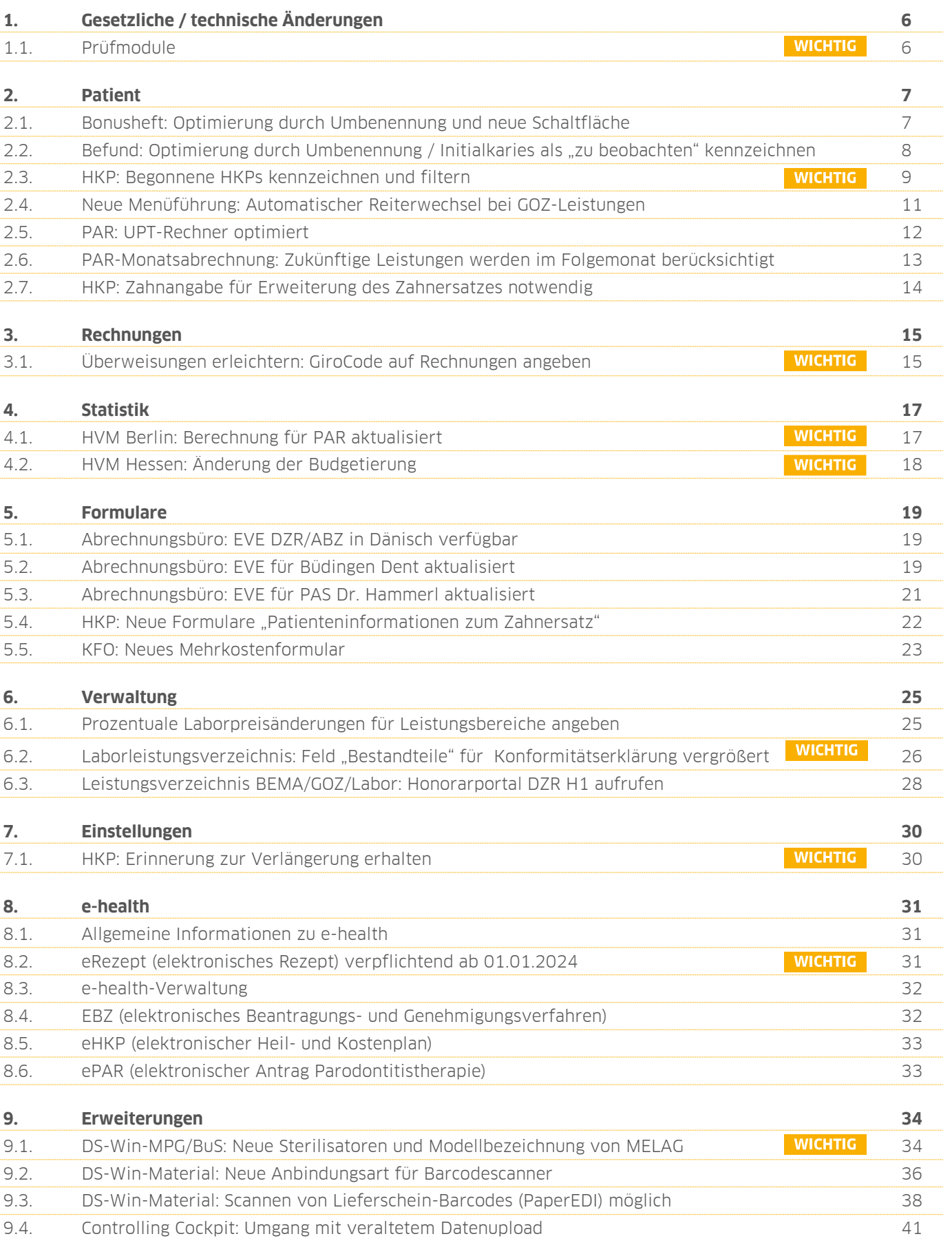

**Seite 5/47**

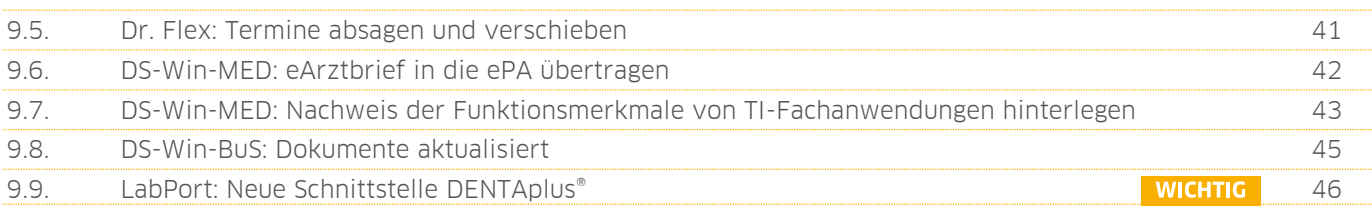

### <span id="page-5-1"></span>**1.** Gesetzliche / technische Änderungen **DREAD BANDISCHE A**

**UPDATE AKTUELL [Stand: September 202](#page-0-0)3** 

### <span id="page-5-0"></span>**1.1. Prüfmodule**

Damit Sie Ihre Abrechnungen korrekt einreichen können, liefern wir Ihnen wie in jedem Quartal die aktuell gültigen Prüfmodule für die einzelnen Abrechnungen mit aus. Bitte lesen Sie das Update vor dem ersten Arbeitstag im Oktober ein.

Hier erhalten Sie eine Übersicht der aktuell gültigen Prüfmodule:

- KCH-Dateiabrechnung: Prüfmodulversion 5.8, einzusetzen ab dem 01.10.2023
- KB-Dateiabrechnung: Prüfmodulversion 5.3, einzusetzen ab dem 01.10.2023
- KFO-Dateiabrechnung: Prüfmodulversion 6.1, einzusetzen ab dem 01.10.2023
- ZE-Dateiabrechnung: Prüfmodulversion 6.5, einzusetzen ab dem 01.10.2023
- PAR-Dateiabrechnung: Prüfmodulversion 4.9, einzusetzen ab dem 01.10.2023
- Ärztliche Dateiabrechnung für MKG-Chirurgen: Paket 2023.4.1 Kernel core-4.2.23 Kryptomodul V1.42.1
- Sendemodul 2.8, einzusetzen ab dem 01.10.2023

Diese Anpassung erfolgt automatisch mit dem Update – Sie müssen dafür nichts weiter tun.

**Ein Tipp für Sie:** Im DS-Win erhalten Sie jederzeit eine praktische Übersicht der aktuell enthaltenen Prüfmodule. Aktuelle Prüfmodule werden angezeigt, sobald diese gültig sind. Die Prüfmodule finden Sie im Hauptmenü unter "Abrechnung/Info" oder über die Funktionstaste F9 auf Ihrer Tastatur. Klicken Sie auf die >>Abrechnungsinfo<< **<sup>1</sup>** .

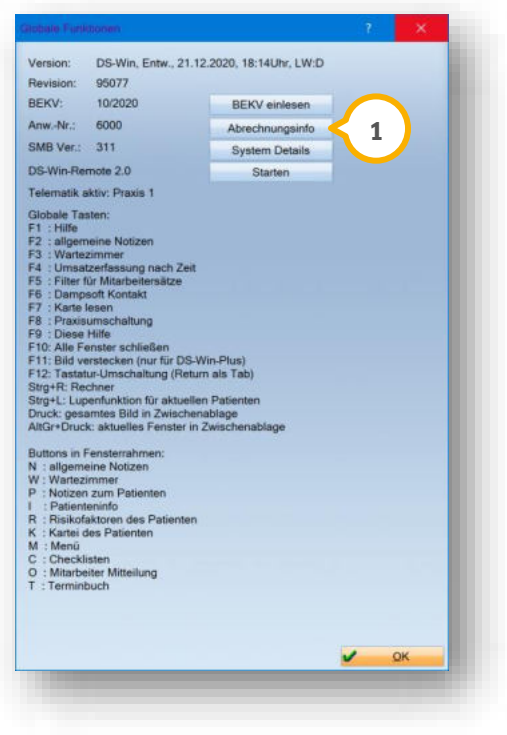

#### **WICHTIG**

### <span id="page-6-1"></span><span id="page-6-0"></span>**2.1. Bonusheft: Optimierung durch Umbenennung und neue Schaltfläche**

Mit diesem Update wurde das interne Bonusheft von Dampsoft optimiert. Dafür wurden Umbenennungen gemäß den Abrechnungsbestimmungen vorgenommen sowie Eingabefelder und eine Schaltfläche ergänzt.

Um das Bonusheft aufzurufen, folgen Sie dem Pfad "Patient/Neue Patientenauswahl". Klicken Sie auf das >>M<< und wählen Sie das Bonusheft aus.

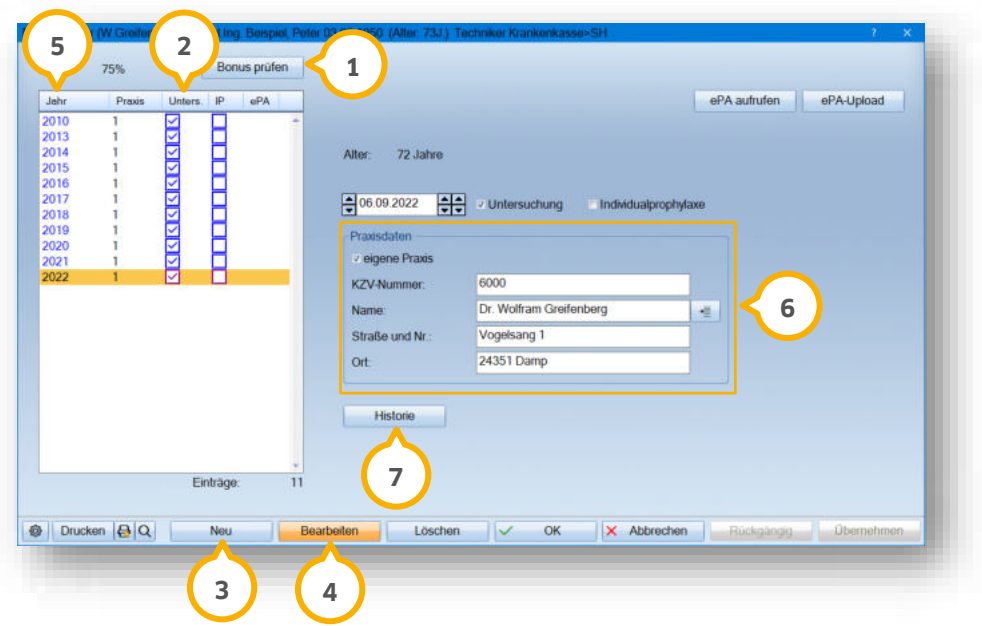

Die Bezeichnung der Schaltfläche >>Aktualisieren<< wurde in >>Bonus prüfen<< (1) umbenannt.

Die Bezeichnung der Spalte "01" wurde in "Untersuchung" (2) umbenannt.

**Ein Tipp für Sie:** Beachten Sie, dass ausschließlich die 01- und IP-Leistungen im Bonusheft automatisch hinterlegt werden. Um das Datum einer Ä1 manuell zu hinterlegen, klicken Sie auf >>Neu<< (3) oder >>Bearbeiten<< (4). Hinterlegen Sie das Datum und die Praxisdaten. Setzen Sie ein Häkchen bei "Untersuchung".

Die Bezeichnung der Spalte "Datum" wurde in "Jahr" (5) umbenannt.

Die Praxisdaten © wurden in einem Feld zusammengefasst und um die manuelle Angabe für die "eigene Praxis" ergänzt.

Über die neue Schaltfläche >>Historie<< (2) erhalten Sie eine Übersicht der zum Bonus relevanten Daten.

**Ein Tipp für Sie:** Sie können die Historie über die Voreinstellungen ein- bzw. ausblenden.

### <span id="page-7-0"></span>**2.2.** Befund: Optimierung durch Umbenennung / Initialkaries als "zu beobachten" **kennzeichnen**

Um den Unterschied zwischen einer zu behandelnden Karies und einer Initialkaries zu verdeutlichen, wurde die Bezeichnung "Cariös n.b." umbenannt. Wenn Sie im Befund an einem Zahn eine "Initialkaries zu beobachten" hinterlegen, wird der Zahn daher zukünftig im Ausdruck der Karteikarte nicht mehr als "c (cariös n.b.)" gekennzeichnet.

Rufen Sie die Befundaufnahme, z. B. durch die Eingabe der Leistungen "befund", "01" oder "0010", auf.

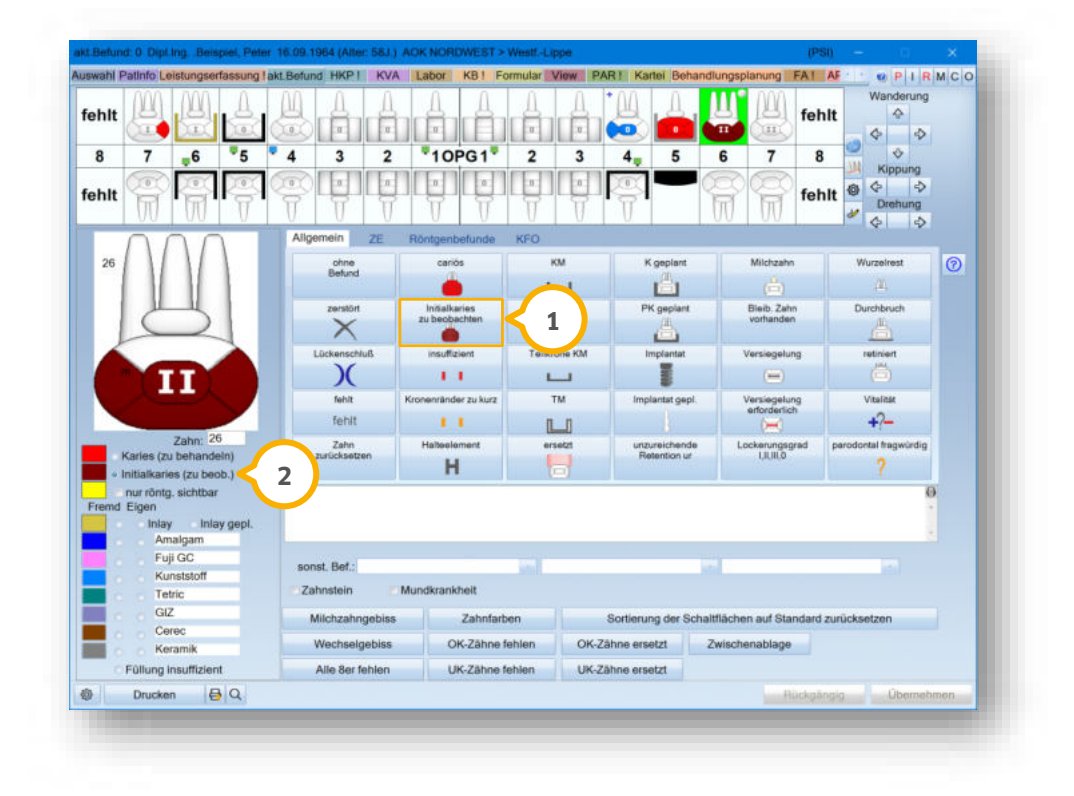

Die Schaltfläche >>cariös n.b.<< wurde in >>Initialkaries zu beobachten<< (1) umbenannt.

Die Auswahl (2) wurde ebenfalls angepasst.

# **2. Patient Dampsoft**

**Seite 9/47**

### <span id="page-8-0"></span>**2.3. HKP: Begonnene HKPs kennzeichnen und filtern**

Zukünftig ist es möglich, Heil- und Kostenpläne als "begonnen" zu kennzeichnen und im HKP-Kontrollbuch nach dieser Kennzeichnung zu filtern. Es kann vorkommen, dass bei Kassenpatienten HKP-Leistungen, z. B. Stiftaufbauten, erbracht werden, bevor der Patient zur Präparation kommt. Nutzen Sie die neue Filtermöglichkeit, um diese Pläne im Kontrollbuch zu finden.

#### **HKP als "begonnen" kennzeichnen**

 $P|I|R|M|C|O$ ing akt E **1**  $\epsilon$ KM.  $\frac{1}{2}$  $\frac{1}{6}$  $\overline{8}$  $\overline{\tau}$  $\bar{6}$  $\overline{5}$  $\overline{4}$  $\overline{3}$  $\overline{2}$  $\ddot{\mathbf{r}}$  $\mathbf{1}$  $\overline{2}$  $\overline{3}$ Ă  $\frac{5}{4}$  $\overline{7}$  $\overline{8}$ Kasse<br>Privat  $NL$  $\frac{B}{D}$ 02.09.08 KP<br>02.09.08 P<br>3.02.09.08 P **2**   $0<sup>h</sup>$  $1.1$ pearse Behandlung begonnen Therapieschritt: Bemerkungen 005101-886-ZE-D12086-1-7 Aufstellung 21 06:2023 Druckstatun 263 36 Unterschrift 75 % Festauctus **Abrechnung** External **III. Kostenp** Eingliederung:  $\sim$ 3 Dr. Greifenberg 1 BEMA-Nm ZA-Honorar (BEMA siehe III)  $19.74$ 19 um i a ZA-Honorar zusätzt, Leistungen BEM  $0:00$ Telleistung Eigenbeleg ZA-Ho srar GOZ 2 Zahnärztliches Honorar BEMA 19:74 245.37 Behandler Anhang Zahnärztliches Honorar GOZ Mat.- und Lab.-Kosten Ge 500:00 245:00 KZV-Mittelung Berufsunfall nd Laborkosten Mat.- und Lab.-Kosten Praxis 512,76 628,00 **HKP bis 2004** Therapie insgesam Versandk osten Praxis 892,74  $0,00$ Kostenaufst Vorantrage **Supply** 1277,87  $\exists$ =D chuss Kassi 263,36 eHKP erstellen Deutschland  $1014:51$ **O** Drucken Bearbeiten **3**  Neu Löschen

Öffnen Sie den gewünschten Patienten und wechseln Sie in den Reiter "HKP"  $\mathbf{\Omega}.$ 

Setzen Sie die Auswahl bei "Behandlung begonnen" (2).

Ein Tipp für Sie: Wenn Sie die Auswahl bei "Behandlung begonnen" gesetzt haben, wird die Auswahl "wird nicht abgerechnet" inaktiv. Um einen HKP als "wird nicht abgerechnet" zu markieren, entfernen Sie die Auswahl bei "Behandlung begonnen".

Klicken Sie auf >>Übernehmen<< (3).

In der PatInfo wird automatisch ein Karteieintrag generiert, sobald Sie die Einstellung aktivieren bzw. deaktivieren.

**Ein Tipp für Sie:** Zusätzlich wird die Auswahl bei "Behandlung begonnen" automatisch gesetzt, wenn Sie eine Leistung übernehmen.

![](_page_8_Figure_13.jpeg)

**WICHTIG** 

# **2.** Patient

#### **Nach begonnenen Plänen filtern**

Folgen Sie im DS-Win dem Pfad "Verwaltung/Kontrollbücher/HKP".

![](_page_9_Picture_64.jpeg)

Setzen Sie die Auswahl bei "Behandlung begonnen"  $\Omega$ .

Klicken Sie auf >>Neu filtern<< (2).

Die entsprechenden Pläne werden in der Liste <sup>(3)</sup> angezeigt.

### <span id="page-10-0"></span>**2.4. Neue Menüführung: Automatischer Reiterwechsel bei GOZ-Leistungen**

Bei GOZ-Leistungen, die in den weiteren Leistungsparametern die Option "API/SBI/PSI/OGM aufrufen" eingestellt haben, wird nun bei Eingabe der Leistung, zum Beispiel bei der Leistungseingabe 4005, direkt der Reiter "PSI" **1** aufgerufen.

**Ein Tipp für Sie:** Die genannten Einstellungen finden Sie unter "Verwaltung/Leistungsverzeichnisse/GOZ-Leistungsverzeichnis". Suchen und markieren Sie Ihre gewünschte Leistung und klicken Sie auf >>weitere Leistungsparameter<<. Aktivieren Sie in dem neuen Dialog die Einstellung "API/SBI/PSI/OGM".

![](_page_10_Picture_6.jpeg)

### **2.** Patient

### <span id="page-11-0"></span>**2.5. PAR: UPT-Rechner optimiert**

Der UPT-Rechner nutzt ab sofort das Leistungsdatum der 1. UPT als Grundlage für die Berechnung der weiteren UPT-Zeiträume. Die Berechnung erfolgt damit unabhängig vom AIT-Abschluss. Zusätzlich werden die Werktage für die Berechnung berücksichtigt.

Öffnen Sie den UPT-Rechner.

![](_page_11_Picture_102.jpeg)

Da die 1. UPT  $\Omega$  möglicherweise nicht in den empfohlenen 3 – 6 Monaten nach dem AIT-Abschluss erfolgt, passt der UPT-Rechner die weiteren UPT-Zeiträume (2) an das tatsächliche Leistungsdatum an.

Wenn die 1. UPT außerhalb des empfohlenen Zeitraums liegt, erhalten Sie dennoch wie gewohnt einen Hinweis ��.

Um Sonn- und Feiertage auszuschließen und alle Werktage anzuzeigen, können Sie im Bereich �� festlegen, welche Tage als Werktage berücksichtigt werden sollen. Die Berechnung des Zeitraums wird hoch- oder heruntergestuft, bis ein Werktag vorliegt.

Wenn Sie die Werktage angepasst haben, werden die Zeiträume und erbrachten Leistungen neu berechnet.

Übernehmen Sie Ihre Einstellungen mit >>OK<< . **5**

**Seite 13/47**

### <span id="page-12-0"></span>**2.6. PAR-Monatsabrechnung: Zukünftige Leistungen werden im Folgemonat berücksichtigt**

Beim Vorbereiten einer PAR-Monatsabrechnung werden zukünftig ausschließlich PAR-Leistungen abgerechnet bzw. berücksichtigt, die bis einschließlich des Abrechnungsmonats erfasst wurden.

Alle Leistungen, die in der Zukunft liegen, werden nicht für den aktuellen Abrechnungsmonat berücksichtigt. Zukünftige Leistungen werden für den Folgemonat berücksichtigt.

#### **Hinweis!**

**Die geänderte Monatsabrechnung gilt für die PAR-Monatsabrechnung. Die ZE- und KB-Monatsabrechnung bleiben unverändert.** 

#### **Beispiel:**

PAR-Leistungen im **Juli 2023** erbracht (Leistungsdatum): PAR-Monatsabrechnung für **Juli** vorbereitet = **Leistungen werden berücksichtigt**

PAR-Leistungen im **Juli 2023** erbracht (Leistungsdatum): PAR-Monatsabrechnung für **August** vorbereitet = **Leistungen werden berücksichtigt**

PAR-Leistungen im **August 2023** erbracht (Leistungsdatum): PAR-Monatsabrechnung für **Juli** vorbereitet = **Leistungen werden nicht berücksichtigt** bzw. erscheinen nicht

Die Leistungen werden in der PAR-Monatsabrechnung für August berücksichtigt.

### **2.** Patient

### <span id="page-13-0"></span>**2.7. HKP: Zahnangabe für Erweiterung des Zahnersatzes notwendig**

Durch das EBZ-Verfahren ändert sich die Vorgehensweise für die Erweiterung des Zahnersatzes. Bei bestimmten Festzuschüssen ist eine reine Kieferangabe nicht mehr zulässig und Sie erhalten eine Einzelabfrage der betroffenen Zähne.

Die Einzelabfrage betrifft folgende Festzuschüsse:

- 6.4
- 6.4.1
- 6.5
- 6.5.1

Die Kieferabfrage erfolgt ausschließlich für die Berechnung der Gebührennummer, z. B. 100b.

Nachdem Sie den Festzuschuss 6.4 oder 6.5 ausgewählt haben, öffnet sich folgender Dialog:

![](_page_13_Picture_117.jpeg)

Geben Sie in das Eingabefeld (1) den Zahn an, um den der Zahnersatz erweitert werden soll.

Klicken Sie auf >>OK<< (2).

Es öffnet sich folgender Dialog.

![](_page_13_Picture_118.jpeg)

Wenn der Zahnersatz um weitere Zähne erweitert werden soll, geben Sie die Zähne in die Eingabefelder (3) ein. Wenn Sie keine weiteren Zähne angegeben, wird der Festzuschuss nicht berechnet.

Klicken Sie auf >>OK<< (4).

### <span id="page-14-1"></span><span id="page-14-0"></span>**3.1. Überweisungen erleichtern: GiroCode auf Rechnungen angeben**

**WICHTIG** 

Um Ihren Patienten die Überweisung zu erleichtern, können Sie auf Rechnungen einen GiroCode (QR-Code) angeben, der die notwendigen Daten enthält und mit dem Smartphone über eine Banking-App eingescannt werden kann.

In den Einstellungen können Sie festlegen, in welchen Texten der GiroCode angegeben wird. Ausgenommen sind Ratenpläne und Rechnungen, bei denen keine Überweisung erfolgt.

Folgen Sie dem Pfad "Einstellungen/Rechnungen/Allgemeine Einstellungen".

![](_page_14_Picture_114.jpeg)

Wechseln Sie in den Reiter für das jeweilige Rechnungsformat, z. B. "GOZ Format 2012"  $\textcircled{\textbf{1}}$ .

#### **Hinweis!**

Stellen Sie sicher, dass die Bankverbindung für das Konto unter "Verwaltung/Praxis/Praxisdaten" im Reiter **"Bankverbindung" hinterlegt ist.** 

**Das Konto in den Praxisdaten entspricht dem Konto in den Rechnungseinstellungen.** 

Wählen Sie aus der Auswahlliste (2) das Konto, das Sie im GiroCode hinterlegen möchten.

Öffnen Sie einen Rechnungstext (3).

**Ein Tipp für Sie:** Das Makro wird nicht für die Rechnungstexte "Abschlusstext Gutschrift", "Abschlusstext bei Endbetrag 0,00 €" und "Abschlusstext Lastschrift" ausgegeben.

**Seite 16/47**

![](_page_15_Picture_74.jpeg)

Öffnen Sie die Makroauswahl (4).

![](_page_15_Picture_75.jpeg)

Fügen Sie das Makro {rech: GiroCode} (5) ein.

Wählen Sie aus der Auswahlliste G, in welcher Größe das Makro auf der Rechnung dargestellt wird.

Klicken Sie auf >>OK<< (<mark>7</mark>) und speichern Sie den Rechnungstext wie gewohnt.

Beim Rechnungsdruck wird der entsprechende GiroCode hinterlegt.

Ein Tipp für Sie: Bevor Sie den Rechnungstext drucken, wird der GiroCode mit dem Wort "Probe" versehen. Nach dem Druck wird der vollständige GiroCode ausgegeben.

# <span id="page-16-1"></span>**4.** Statistik **Dampsoft Construction**

### <span id="page-16-0"></span>**4.1. HVM Berlin: Berechnung für PAR aktualisiert**

**WICHTIG** 

Mit diesem Update wurde die Berechnung des HVM Berlin angepasst.

Im HVM unberücksichtigt bleiben folgende PAR-Fälle:

- Behandlung von Parodontitis bei Versicherten nach § 22a SGB V
- PAR-Fälle bei Vorliegen eines Pflegegrads nach § 15 SGB XI oder Eingliederungshilfe nach § 99 SGB IX

#### **Hinweis!**

**Für weitere Hinweise und Fragen zur Berechnung kontaktieren Sie bitte die KZV Berlin.** 

Folgen Sie im DS-Win dem Pfad "Statistik/HVM".

![](_page_16_Picture_78.jpeg)

Eine Zusammenfassung der Berechnungsmethode wird im Bereich  $\Omega$  angezeigt.

# **4.** Statistik

**Seite 18/47**

### <span id="page-17-0"></span>**4.2. HVM Hessen: Änderung der Budgetierung**

**WICHTIG** 

Mit diesem Update wurde die Berechnung des HVM Hessen angepasst.

Im HVM unberücksichtigt bleiben folgende PAR-Fälle:

• PAR-Fälle bei Vorliegen eines Pflegegrads nach § 15 SGB XI oder Eingliederungshilfe nach § 99 SGB IX

#### **Hinweis!**

**Für weitere Hinweise und Fragen zur Berechnung kontaktieren Sie bitte die KZV Hessen.** 

Folgen Sie im DS-Win dem Pfad "Statistik/HVM".

![](_page_17_Picture_67.jpeg)

Eine Zusammenfassung der Berechnungsmethode wird im Bereich <sup>1</sup> angezeigt.

### <span id="page-18-0"></span>**5.** Formulare *Dampsoft* **<b>Dampsoft Contract Dampsoft**

### <span id="page-18-1"></span>**5.1. Abrechnungsbüro: EVE DZR/ABZ in Dänisch verfügbar**

Die Einverständniserklärungen für DZR und ABZ stehen zukünftig in Dänisch zur Verfügung.

Folgend erläutern wir Ihnen den Aufruf über den Reiter "DZR".

Öffnen Sie den gewünschten Patienten über die Patientenauswahl.

![](_page_18_Picture_109.jpeg)

Wechseln Sie in den Reiter "DZR" (1).

Wählen Sie aus der Auswahlliste (2) die Sprache "Dänisch".

<span id="page-18-2"></span>Die Einverständniserklärung wird geöffnet.

### **5.2. Abrechnungsbüro: EVE für Büdingen Dent aktualisiert**

Die Einverständniserklärung für Büdingen Dent "büdingendent Schufa A4 2023" wurde aktualisiert.

Sie finden das Formular unter dem Pfad "Formulare/Zahnärztliche Formulare/Einverständniserklärung Abr.Büro". Wählen Sie den gewünschten Patienten aus.

Alternativ öffnen Sie den Patienten über die Patientenauswahl.

Wechseln Sie in den Reiter "Formular" (1).

**Seite 20/47**

![](_page_19_Picture_52.jpeg)

Klicken Sie auf >>Einverständnis Abr.Büro<< (2).

Es öffnet sich folgender Dialog:

![](_page_19_Picture_53.jpeg)

Wählen Sie in der Auswahlliste die Option "büdingendent Schufa A4 2023" (**3**).

### <span id="page-20-0"></span>**5.3. Abrechnungsbüro: EVE für PAS Dr. Hammerl aktualisiert**

Die Einverständniserklärung für die Verrechnungsstelle PAS Dr. Hammerl "PAS Dr. Hammerl (2023)" wurde aktualisiert.

Sie finden das Formular unter dem Pfad "Formulare/Zahnärztliche Formulare/Einverständniserklärung Abr.Büro". Wählen Sie den gewünschten Patienten aus.

Alternativ öffnen Sie den Patienten über die Patientenauswahl.

Wechseln Sie in den Reiter "Formular" (1).

![](_page_20_Picture_70.jpeg)

Klicken Sie auf >>Einverständnis Abr.Büro<< (2).

Es öffnet sich folgender Dialog:

![](_page_21_Picture_61.jpeg)

Wählen Sie aus der Auswahlliste die Option "PAS Dr. Hammerl (2023)" (3).

### <span id="page-21-0"></span>**5.4. HKP: Neue Formulare "Patienteninformationen zum Zahnersatz"**

Die Patienteninformationen zur geplanten Versorgung mit Zahnersatz (Regelversorgung oder davon abweichende Behandlung) wurden redaktionell und inhaltlich überarbeitet sowie jeweils um eine Seite "Ergänzende Angaben für private Zusatzversicherungen" erweitert. Damit decken die Patienteninformationen auch alle Angaben ab, die für die private Krankenversicherung zur Klärung einer Kostenübernahme schon im Vorfeld einer Behandlung erforderlich sind.

Die Vertragszahnärzte werden gebeten, ab diesem Datum Patienten mit privater Zusatzversicherung bei der Aushändigung der Patienteninformation auch die Zusatzseite mitzugeben.

### **5.** Formulare

### <span id="page-22-0"></span>**5.5. KFO: Neues Mehrkostenformular**

Ab dem **01.10.2023** gilt für die Mehrkostenberechnung gemäß Bundesmantelvertrag ein neues Formular. Das Formular wird zum 01.10.2023 automatisch umgestellt. Mehrkostenberechnungen, die bis einschl. 30.09.2023 erstellt und gedruckt werden, werden noch mit dem bisherigen Formular gedruckt.

Öffnen Sie den gewünschten Patienten und erfassen Sie die Mehrkostenleistungen wie gewohnt über die Planung.

![](_page_22_Picture_81.jpeg)

Wechseln Sie in die KFO-Planung und setzen Sie die Auswahl bei "MK-KZBV"  $\textcircled{\iota}$ .

Geben Sie im Bereich (2) an, ob es sich um eine Erst- oder Folgevereinbarung handelt.

Im Falle einer Erstvereinbarung wird die Vereinbarungsnummer (3) automatisch auf 1 gesetzt.

Bei einer Folgevereinbarung setzen Sie die Vereinbarungsnummer (3) auf 2 oder die entsprechend höhere zutreffende Zahl.

# **5.** Formulare

Wenn Sie die Mehrkostenvereinbarung in der KFO-Planung drucken, ist die Auswahl des alten, freien Mehrkostenformulars deaktiviert.

![](_page_23_Picture_45.jpeg)

Der Ausdruck der Mehrkostenberechnung erfolgt, wenn Sie die Auswahl bei "Mehrkosten KZBV" � setzen.

**Ein Tipp für Sie:** Der Wiederholungsdruck einer Mehrkostenberechnung, die vor dem 01.10.2023 gedruckt wurde, erfolgt ab dem 01.10.2023 ausschließlich über die PatInfo.

### <span id="page-24-0"></span>**6. Verwaltung Dampsoft 6.**

**Seite 25/47**

### <span id="page-24-1"></span>**6.1. Prozentuale Laborpreisänderungen für Leistungsbereiche angeben**

Mit diesem Update haben Sie die Möglichkeit, prozentuale Preisänderungen von Laborleistungen für die Preislisten der verschiedenen Leistungsbereiche durchzuführen.

Folgen Sie dem Pfad "Verwaltung/Leistungsverzeichnisse/Labor-Leistungsverzeichnisse".

Wechseln Sie in das gewünschte Laborverzeichnis.

![](_page_24_Picture_70.jpeg)

Klicken Sie auf >>%-Ändern<< (1).

Es öffnet sich folgender Dialog:

![](_page_24_Picture_71.jpeg)

# **6.** Verwaltung *Dampsoft* **<b>Dampsoft C Dampsoft C Dampsoft C Dampsoft Dampsoft**

Markieren Sie die Leistungsbereiche, für die Sie die Preisänderung vornehmen wollen, z. B. "Materialien (ab)" **②**.

In der Liste 3 werden die Leistungen automatisch markiert. Um weitere Leistungen hinzuzufügen oder von der Preisänderung auszuschließen, markieren Sie den gewünschten Eintrag oder entfernen Sie die Markierung.

Wenn Sie keine Leistung markiert haben, erhalten Sie eine Meldung. Um wie gewohnt alle Leistungen zu ändern, bestätigen Sie die Meldung.

Geben Sie in den Eingabefeldern (4) für die jeweilige Preisliste den Prozentsatz an, um den Sie den Preis ändern möchten.

Klicken Sie auf >>OK<< (<mark>5)</mark>.

Es öffnet sich folgender Dialog.

![](_page_25_Picture_9.jpeg)

Geben Sie über den Kalender oder das Eingabefeld **6**) das Datum an, zu dem der neue Preis gültig ist.

Klicken Sie auf >>OK<<  $Q$ .

#### <span id="page-25-0"></span>**6.2.** Laborleistungsverzeichnis: Feld "Bestandteile" für **Konformitätserklärung vergrößert**

![](_page_25_Picture_13.jpeg)

Um zu gewährleisten, dass alle relevanten Informationen in der Konformitätserklärung übergeben werden, wurde im Laborverzeichnis das Feld für die Bestandteile auf 800 Zeichen erweitert.

Aufgrund der Erweiterung hat sich der Dialogaufbau verändert:

- Das Feld "Bestandteile wurde vergrößert.
- Das Feld "Techniker" befindet sich ab sofort im linken Bereich.
- Die CE-Auswahl wurde mittig positioniert.

Folgen Sie im DS-Win dem Pfad "Verwaltung/Leistungsverzeichnisse/Labor-Leistungsverzeichnisse".

Wechseln Sie in das gewünschte Laborverzeichnis **1**.

![](_page_26_Picture_50.jpeg)

Wählen Sie die gewünschte Laborposition (2).

Geben Sie im Feld "Bestandteile" (3) die fehlenden Angaben ein.

Speichern Sie die Angaben mit >>Übernehmen<< . **4**

# **6.** Verwaltung

### <span id="page-27-0"></span>**6.3. Leistungsverzeichnis BEMA/GOZ/Labor: Honorarportal DZR H1 aufrufen**

Ab sofort haben Sie die Möglichkeit, über die Leistungsverzeichnisse BEMA, GOZ und Labor das Honorarportal H1 von der DZR (Deutsches Zahnärztliches Rechenzentrum) GmbH aufzurufen.

Folgen Sie dem Pfad "Verwaltung/Leistungsverzeichnisse".

Öffnen Sie ein Leistungsverzeichnis und wechseln Sie in den gewünschten Reiter . **1**

![](_page_27_Picture_91.jpeg)

Klicken Sie auf das Einstellungssymbol <sup>(2)</sup>.

Es öffnet sich folgender Dialog:

![](_page_27_Figure_10.jpeg)

Setzen Sie die Auswahl bei "DZR H1" (3).

Verlassen Sie den Dialog mit >>OK<< (4).

**Seite 29/47**

![](_page_28_Picture_45.jpeg)

Die Schaltfläche (5) wird entsprechend der Auswahl umbenannt.

Wenn Sie auf >>DZR H1<< (5) klicken, öffnet sich die Startseite des Honorarportals DZR H1.

**Ein Tipp für Sie:** Wenn Sie mehrere Optionen ausgewählt haben, erhalten Sie wie gewohnt die Meldung, welches Informationssystem Sie aufrufen möchten.

# <span id="page-29-1"></span>**7.** Einstellungen **Company of Einstellungen**

**Seite 30/47**

### <span id="page-29-0"></span>**7.1. HKP: Erinnerung zur Verlängerung erhalten**

Mit diesem Update haben Sie die Möglichkeit, sich durch eine Meldung an die Verlängerung der HKP-Genehmigung erinnern zu lassen.

Um die Einstellung vorzunehmen, folgen Sie dem Pfad "Einstellungen/HKP/KVA/Planung".

![](_page_29_Picture_86.jpeg)

Setzen Sie die Auswahl bei "Hinweis zur Verlängerung nach" (1).

Geben Sie den gewünschten Zeitraum in Monaten über die Pfeiltasten 2 an.

Klicken Sie auf >>OK<< (3).

Wenn Sie den HKP nach dem angegebenen Zeitraum aufrufen, erhalten Sie eine Meldung mit dem Hinweis, dass eine Verlängerung erforderlich sein kann. Die Meldung ist an das Zuschussdatum im HKP geknüpft.

![](_page_29_Picture_11.jpeg)

### <span id="page-30-1"></span>**8. e-health Dampsoft 8.**

#### <span id="page-30-2"></span>**8.1. Allgemeine Informationen zu e-health**

Allgemeine Informationen zu e-health erhalten Sie über folgende Informationsseite:

<https://www.dampsoft.de/produkte/produkterweiterungen/telematikinfrastruktur/>

Zusätzlich haben wir für Sie ein Informationsvideo erstellt:

<https://www.youtube.com/watch?v=mXZtzWl8nuA&feature=youtu.be>

Sollten Sie einen eHBA benötigen, können Sie diesen komfortabel über unsere Homepage bestellen:

<https://shc-care.de/produkte/heilberufsausweis-ehba/224/dampsoft2021>

#### **Hinweis!**

**Entnehmen Sie die detaillierten Voraussetzungen und Handlungsanweisungen aus der Anleitung für die e-health-Anwendungen auf unserer Website unter:** 

**<https://www.dampsoft.de/wp-content/uploads/programmbedienung-e-health.pdf>**

<span id="page-30-0"></span>Im Folgenden erhalten Sie eine Übersicht über die Neuerungen.

### **8.2. eRezept (elektronisches Rezept) verpflichtend ab 01.01.2024**

**WICHTIG** 

Mit der etablierten Funktion eRezept besteht die Möglichkeit, Rezepte elektronisch zu erstellen. Das eRezept wird zum **01.01.2024** verpflichtend eingeführt. Zahnarztpraxen müssen zu diesem Datum in der Lage sein, ein eRezept zu erzeugen. Andernfalls ist mit Honorarkürzungen zu rechnen. Wenden Sie sich bei Fragen an Ihre zuständige KZ<sub>V</sub>

#### **Sie verwenden bereits das eRezept?**

Dann müssen Sie nichts weiter tun. Als Nachweis gilt die e-health-Freischaltung, bzw. das Kaufdatum.

#### **Sie haben e-health erworben, das eRezept jedoch noch nicht aktiviert?**

Dann finden Sie in folgender Anleitung ab Kapitel 17 alle notwendigen Schritte zur Einrichtung: https://www.dampsoft.de/wp-content/uploads/programmbedienung-e-health.pdf

In unseren FAQ beantworten wir häufig gestellte Fragen zum eRezept: <https://www.dampsoft.de/faq/elektronisches-rezept/>

Beachten Sie zusätzlich unser Webinar zum eRezept: <https://www.dampsoft.de/webinar/elektronisches-rezept/?termin=521727>

**Sie haben bisher keine Freischaltung für e-health erworben?**

Nutzen Sie die Zeit bis zum Jahresende, um das eRezept in Ihre Praxisabläufe zu integrieren. Informieren Sie sich auf unserer Webseite über die Erweiterung: <https://www.dampsoft.de/produkte/produkterweiterungen/telematikinfrastruktur/>

#### <span id="page-31-0"></span>**8.3. e-health-Verwaltung**

**Neue Aufteilung nach e-health-Bereichen:** Die e-health-Verwaltung wurde in die verschiedenen e-health-Bereiche aufgeteilt, sodass die folgenden Bereiche nun zusätzlich einzeln aufgerufen werden können:

- $PAU$
- eRezept
- eArztbrief
- eHKP
- eKB/eKGL
- eKFO
- ePAR

Um weiterhin alle Bereiche in einem Dialog aufzurufen, folgen Sie dem Pfad "Kommunikation/e-health/e-health-Verwaltung (gesamt)". Wenn Sie mit der Mitarbeiterverwaltung arbeiten, können Sie für jeden einzelnen e-health-Bereich die Berechtigungen vergeben. Folgen Sie dazu dem Pfad "Verwaltung/Praxis/Mitarbeiter/Berechtigungsgruppen".

<span id="page-31-1"></span>**Ein Tipp für Sie:** Auf diese Weise können Sie sich zum Beispiel statt des Menüpunktes "e-health-Verwaltung" den Bereich "eHKP" in die Schnellzugriffleiste legen.

### **8.4. EBZ (elektronisches Beantragungs- und Genehmigungsverfahren)**

**Kennzeichnung "Kasse ist EBZ-fähig" entfällt:** Mit diesem Update entfällt die Notwendigkeit, die Kennzeichnung "Kasse ist EBZ-fähig" zu setzen, da alle Krankenkassen (außer sonstige Kostenträger) EBZ-fähig sind.

**Neue Schlüsselwerte eHKP:** Ab dem 01.10.2023 wird die Liste der Bemerkungen zur Übermittlung an die KZV im Bereich eHKP um die Einträge 20 und 21 erweitert. Wenden Sie sich für Fragen zu den neuen Bemerkungen an Ihre zuständige KZV.

**Neue Stylesheets:** Ab dem 01.10.2023 stehen Ihnen neue Stylesheets zur Verfügung, um den eAntrag oder die eMitteilung auszudrucken, wenn die elektronische Übermittlung nicht möglich ist. Die neuen Stylesheets gelten für alle EBZ-Bereiche (eHKP, eKB/eKGL, eKFO, ePAR).

**UPT-Verlängerung als eAntrag stellen:** Mit diesem Update besteht die Möglichkeit, UPT-Verlängerungen als eAntrag zu erstellen, wenn der Ursprungsbefund (AIT-Befund) als eAntrag gestellt wurde. Im Reiter "UPT-Verlängerung" gibt es neben der Schaltfläche >>Drucken<< die Schaltfläche >>eUPT-Verlängerung<<.

Der Antrag einer eUPT-Verlängerung kann ausschließlich über den Reiter "UPT-Verlängerung" gestellt werden. Das Vorgehen vor der Erstellung des eAntrags ist identisch wie im Update Aktuell 2/2023, Abschnitt 3.1 in der ehealth-Anleitung, beschrieben.

**Änderung des Genehmigungsverfahrens:** Ab dem 01.10.2023 gelten für das elektronische Beantragungs- und Genehmigungsverfahren neue technische Regelungen, die bis zum 31.12.2023 von den Krankenkassen umgesetzt werden. Für einen reibungslosen Ablauf in der Übergangsphase empfehlen wir Ihnen, elektronische Anträge, die Sie vor dem 01.10.2023 erstellt haben, bis zum 30.09.2023 per KIM an die Krankenkasse zu senden. Anträge, die Sie nach dem 01.10.2023 elektronisch erstellen, werden wie gewohnt verarbeitet.

### <span id="page-32-0"></span>**8.5. eHKP (elektronischer Heil- und Kostenplan)**

**Genehmigten eHKP verlängern:** Wenn Sie einen genehmigten eHKP bearbeiten, erhalten Sie eine Meldung, über die Sie Änderungen vornehmen oder an die Krankenkasse übermitteln können. Ab sofort ist es über diese Meldung zusätzlich möglich, den Verlängerungsantrag zu stellen. Um die Verlängerung zu beantragen, klicken Sie auf die neue Schaltfläche und signieren und versenden Sie den eHKP erneut.

**Digitale Unterschrift für weitere Formulare möglich:** Mit diesem Update können im HKP folgende Formulare mit der digitalen Unterschrift signiert werden:

- Patienteninformation Regelversorgung
- Patienteninformation gleich-/andersartige Versorgung
- Direktabrechnung in der Rechnungsvorbereitung

Weitere Informationen zur digitalen Signatur erhalten Sie in der Anleitung auf unserer Website: [https://www.dampsoft.de/wp-content/uploads/2018/04/DS\\_Fortgeschrittene\\_Signatur.pdf](https://www.dampsoft.de/wp-content/uploads/2018/04/DS_Fortgeschrittene_Signatur.pdf) 

**Ein Tipp für Sie:** Bis zum 31.12.2023 erhalten Sie **10 % Rabatt** auf Ihre Bestellung bei **Signotec**. Geben Sie für den Rabatt bei der Bestellung den Code **Dampsoft23** ein.

### <span id="page-32-1"></span>**8.6. ePAR (elektronischer Antrag Parodontitistherapie)**

**Angabe von Milchzähnen und überzähligen Zähnen:** Für die Erstellung von eAnträgen haben Sie nun die Möglichkeit, neben richtlinienüberschreitenden Zähnen zusätzlich Milchzähne und überzählige Zähne anzugeben. Klicken Sie dazu wie gewohnt auf das Zahn-Symbol und nehmen Sie die Zahnangabe in den neuen Eingabefeldern vor.

**Seite 34/47**

#### <span id="page-33-1"></span><span id="page-33-0"></span>**9.1. DS-Win-MPG/BuS: Neue Sterilisatoren und Modellbezeichnung von MELAG WICHTIG**

Die Liste kompatibler Sterilisatoren des Herstellers MELAG wurden erweitert und umbenannt. Neben dem "MELAG Vacuclave 550" werden mit diesem Update auch folgende Modelle unterstützt:

- "MELAG Vacuclave 118"
- "MELAG Vacuclave 123"
- "MELAG Vacuclave 318"
- "MELAG Vacuclave 323"

Unter der neuen Modellbezeichnung "MELAG Vacuclave 118 / 123 / 318 / 323 / 550" wurden die Sterilisatoren im DS-Win zusammengefasst.

Wenn Sie den "MELAG Vacuclave 550" bereits eingerichtet haben, sind keine weiteren Einstellungen notwendig.

Um den Sterilisator einzurichten, folgen Sie im DS-Win dem Pfad "Erweiterungen/MPG/Sterilisationskette".

Es öffnet sich folgender Dialog:

![](_page_33_Picture_181.jpeg)

Wechseln Sie im Reiter "Verwaltung" (1) in den Reiter "Sterilisatoren" (2).

Klicken Sie auf >>Neu<< 3

Die Reiter "Details", "Programme" und "Datenübertragung" im Bereich  $\Theta$  sind nun editierbar:

- Geben Sie unter "Details" die Angaben "Name", "Charge" und "Testverfahren" ein.
- Um für den Sterilisator Programme einzugeben, wechseln Sie in den Reiter "Programme".
- Wechseln Sie in den Reiter "Datenübertragung":

Wählen Sie bei "Übertragungsart" aus der Auswahlliste (5) die Option "CF-Karte / Netzwerkpfad".

Klicken Sie auf >>Konfiguration<< **6**.

Es öffnet sich folgender Dialog:

![](_page_34_Picture_98.jpeg)

Wählen Sie aus der Auswahlliste das Modell "MELAG Vacuclave 118 / 123 / 318 / 323 / 550"  $\overline{\mathcal{O}}$ .

Wählen Sie bei "Datenquelle" im Netzwerk oder auf der Speicherkarte den Pfad, unter dem die Protokolle vom Gerät abgespeichert werden, indem Sie auf das Ordner-Symbol (8) klicken.

Speichern Sie Ihre Angaben mit >>OK<< 9.

Sie gelangen zurück in den Hauptdialog. Speichern Sie Ihre Angaben mit >>Übernehmen<<.

Eine detaillierte Anleitung zur Einbindung von Sterilisatoren und Thermodesinfektoren erhalten Sie auf unserer Website:<https://www.dampsoft.de/wp-content/uploads/2018/04/DS-Einbindung-Sterilisator.pdf>

## **9. Erweiterungen Dampsoft Burgen and Community Dampsoft Dampsoft**

**Seite 36/47**

### <span id="page-35-0"></span>**9.2. DS-Win-Material: Neue Anbindungsart für Barcodescanner**

Neben der Anbindungsart, bei der Ihr Barcodescanner als Tastatur erkannt wird, haben Sie mit diesem Update die Möglichkeit, Geräte im POS-Modus zu verwenden. Die Barcodes werden automatisch eingelesen, ohne zuvor in ein Eingabefeld zu klicken.

Die Barcodescanner im POS-Modus sind nicht mehr speziell für den Gebrauch mit dem DS-Win einzustellen. Der Hersteller Elmicron bietet Barcodescanner speziell für den POS-Modus an. Wenden Sie sich bei Interesse oder Fragen zu den Elmicron-Geräten ggf. an den Hersteller. Kontakt:<https://elmicron.de/dampsoft/>

Wenn Sie Barcode-Scanner anderer Hersteller anbinden möchten, wenden Sie sich bitte an den entsprechenden Gerätehersteller.

Folgen Sie im DS-Win dem Pfad "Einstellungen/Sonstige Geräte/Scanner/Barcodescanner".

Es öffnet sich folgender Dialog:

![](_page_35_Picture_112.jpeg)

Wählen Sie die Anbindungsart "Barcodescanner-Modus (POS)" (1).

Klicken Sie auf >>Übernehmen<< (2).

Um die Anbindung zu prüfen, lesen Sie einen Barcode ein.

Klicken Sie auf >>Testen<< **3**.

Es öffnet sich folgender Dialog:

![](_page_36_Picture_48.jpeg)

Wenn ein Barcodescanner im POS-Modus gefunden wurde, wird das Barcode-Symbol �� grün angezeigt. Wenn das Symbol rot angezeigt wird, kann kein Barcode eingescannt werden, da ein Problem aufgetreten oder der Dialog inaktiv ist. Weitere Informationen erhalten Sie über den Tooltipp.

#### **Barcode einlesen:**

Wenn in einem Dialog ein Barcode eingelesen werden kann, wird das Symbol (5) neben dem Eingabefeld grün.

![](_page_36_Picture_49.jpeg)

**Seite 38/47**

![](_page_37_Picture_115.jpeg)

Um in der Materialerfassung die Barcodes einzulesen, ist es notwendig, in das Eingabefeld **6** oder (z) zu klicken.

Der Barcode wird wie im bekannten Tastatur-Modus eingelesen.

**Ein Tipp für Sie:** Bereits eingescannte Barcodes werden bei Bedarf nachträglich verarbeitet. Wenn Ihr DS-Win oder der Dialog nicht aktiv waren, wird der Barcode automatisch zwischengespeichert und zum nächstmöglichen Zeitpunkt übertragen.

### <span id="page-37-0"></span>**9.3. DS-Win-Material: Scannen von Lieferschein-Barcodes (PaperEDI) möglich**

Ab sofort ist es möglich, PaperEDI-Codes mit einem POS-fähigen Scanner einzulesen. Voraussetzung dafür ist die Einrichtung der Anbindungsart "Barcodescanner-Modus (POS)".

Entnehmen Sie die Vorgehensweise Abschnitt [9.2.](#page-35-0)

**Ein Tipp für Sie:** Auf Lieferscheinen können sich unterschiedliche Arten von Barcodes befinden. Um den richtigen Barcode (PaperEDI-Code) zu erkennen, beachten Sie die folgenden Merkmale: PaperEDI-Codes bestehen aus einer quadratischen Anordnung von schwarzen und weißen Elementen und verfügen über eine durchgezogene Linie am linken und unteren Rand des Quadrats. QR-Codes verfügen hingegen über Markierungen in drei der vier Ecken.

![](_page_37_Picture_11.jpeg)

PaperEDI-Code (DataMatrix-Code)

![](_page_37_Picture_13.jpeg)

QR-Code, z. B. GiroCode

![](_page_37_Picture_15.jpeg)

Strichcode

# **9.** Erweiterungen

**Seite 39/47**

Im DS-Win-Material können Sie die Barcodes von PaperEDI-Lieferscheinen einlesen, um die bestellten Materialien als "Geliefert" zu kennzeichnen.

**1 Besteite Materialie** (EUR) Lieferant<br>0.00 Henry Schein Dental<br>0.00 Henry Schein Dental ge Ein **EURI** Material<br>IPS e.max Ceram Dentin A2 11.07.2023  $0.00$ <br> $0.00$ Ę g **2 3**  den nicht als geliefert markiert. Pr Rarcode [m] Einige Artikel w Porto-Betrag  $0.00$ EUR MPG-Chargenhistorie ø **Obe 4** 

Folgen Sie im DS-Win-Material dem Pfad "Bestand/Lieferbestand".

Wählen Sie in der Lieferanten-Liste (1) den entsprechenden Lieferanten aus.

Scannen Sie den Lieferschein-Barcode.

**Ein Tipp für Sie:** Beachten Sie, dass mehrere Lieferschein-Barcodes vorhanden sein können.

Die im Barcode erkannten Artikel werden automatisch als "Geliefert" (2) gekennzeichnet, sofern sie sich in der Liste der bestellten Materialien befinden.

**Ein Tipp für Sie:** Wenn ein Lieferschein unvollständig oder fehlerhaft eingescannt wurde, erhalten Sie im Bereich einen Hinweis. **3**

Klicken Sie auf >>Übernehmen<< (4).

Außerdem ist es möglich, im DS-Win die Plapperei-Codes der Lieferscheine zu testen.

Folgen Sie dafür im DS-Win dem Pfad "Einstellungen/Sonstige Geräte/Scanner/Barcodescanner".

**Seite 40/47**

![](_page_39_Picture_58.jpeg)

Setzen Sie die Auswahl bei "Barcodescanner-Modus" (5).

Speichern Sie die Einstellung mit >>Übernehmen<< . **6**

Klicken Sie auf >>Testen<<  $\sigma$ .

![](_page_39_Picture_59.jpeg)

Sie erhalten einen Hinweis (8) zu dem eingelesenen Barcode.

**Ein Tipp für Sie:** Auch in diesem Dialog erhalten Sie Hinweise, wenn z. B. von einem mehrteiligen Barcode noch nicht alles Barcodes eingescannt wurden.

#### <span id="page-40-0"></span>**9.4. Controlling Cockpit: Umgang mit veraltetem Datenupload**

Sobald der Datenupload für das Controlling Cockpit veraltet ist, erhalten Sie bei Programmstart eine Meldung, die Sie auf eventuell unvollständige Werte aufmerksam macht.

<span id="page-40-1"></span>In diesem Fall empfehlen wir Ihnen, die Daten zu aktualisieren, um eine korrekte Auswertung zu gewährleisten.

#### **9.5. Dr. Flex: Termine absagen und verschieben**

Zukünftig können Patienten ihre Termine, die sie über Dr. Flex gebucht haben, über Dr. Flex verschieben, absagen oder kurzfristig absagen.

Bei Fragen zur Terminabsage für Patienten wenden Sie sich bitte an Dr. Flex.

Telefonnummer: 030 555 707 380 E-Mail-Adresse: info@dr-flex.de

### <span id="page-41-0"></span>**9.6. DS-Win-MED: eArztbrief in die ePA übertragen**

Wenn Sie einen eArztbrief erstellt oder erhalten haben, können Sie diesen ab sofort in die ePA übertragen.

Folgen Sie dem Pfad "Kommunikation/e-health/eArztbrief".

![](_page_41_Picture_69.jpeg)

Wählen Sie den gewünschten eArztbrief aus der Liste (1).

Klicken Sie auf >>ePA-Upload<< (2).

Der ausgewählte eArztbrief wird in die ePA übertragen.

Wenn der Arztbrief erfolgreich hochgeladen wurde, wird im Status das Symbol angezeigt. **3**

hi Patinfo GOZ/GOA Kons! IMP KVA **Kartei** PAR & PIRMCO 30.05.23 EA 09:26 eA  $[ \begin{tabular}{rl} \multicolumn{4}{l}{\textbf{8.6}} \end{tabular} \begin{tabular}{ll} \multicolumn{4}{l}{\textbf{8.6}} \end{tabular} \begin{tabular}{ll} \multicolumn{4}{l}{\textbf{8.6}} \end{tabular} \begin{tabular}{ll} \multicolumn{4}{l}{\textbf{8.6}} \end{tabular} \begin{tabular}{ll} \multicolumn{4}{l}{\textbf{A.6}} \end{tabular} \begin{tabular}{ll} \multicolumn{4}{l}{\textbf{A.7}} \end{tabular} \begin{tabular}{ll} \multicolumn{4}{l}{\textbf{A.8}} \end{tabular} \begin$ **4** n. **5**  Zahn für Historie: keine Selektion Drucken AQ Löschen

In der ePA wird ein PatInfo-Eintrag (O) mit dem neuen Satztyp "EA" (elektronischer Arztbrief) (5) erstellt.

Wenn Sie per Doppelklick auf den PatInfo-Eintrag (4) klicken, gelangen Sie in die eArztbrief-Verwaltung.

### <span id="page-42-0"></span>**9.7. DS-Win-MED: Nachweis der Funktionsmerkmale von TI-Fachanwendungen hinterlegen**

Zukünftig können Sie einen Nachweis der Funktionsmerkmale von TI-Fachanwendungen bzw. den Einsatz von TI-Komponenten hinterlegen. Ab sofort steht die Möglichkeit im Arztstempel über die Schaltfläche >>TI-Fachanwendungen<< zur Verfügung.

Folgen Sie im DS-Win dem Pfad "Verwaltung/Praxis/Arztstempel".

**Seite 44/47**

![](_page_43_Picture_95.jpeg)

Ihre bisherigen Einstellungen für die gewählte Betriebsstätte werden automatisch übernommen.

Klicken Sie auf >>TI-Fachanwendungen<< $\Omega$ .

Es öffnet sich folgender Dialog:

![](_page_43_Picture_96.jpeg)

Fest definiert ist die Kennungsübergabe der TI-Fachanwendungen von:

- "KT (Kartenleser) nutzen"
- "SMCB nutzen"
- "eHBA nutzen"

Neu hinzugekommen sind folgende optionale Felder:

- "eArztbrief nutzen"
- "KIM nutzen"
- "eAU nutzen"

# **9.** Erweiterungen

**Seite 45/47**

Setzen Sie die Auswahl entsprechend Ihrer Einstellungen.

Speichern Sie die Angaben mit >>OK<< <mark>(2)</mark>.

Die hinterlegten Informationen werden zukünftig in der Arztabrechnung über die Schaltfläche >>Info e-health<< angezeigt.

<span id="page-44-0"></span>**Ein Tipp für Sie:** Bei Rückfragen zum Setzen der Häkchen wenden Sie sich bitte an Ihre zuständige KV.

### **9.8. DS-Win-BuS: Dokumente aktualisiert**

Mit diesem Update stehen Ihnen folgende Dokumente als aktualisierte Version in Ihrer Erweiterung DS-Win-BuS zur Verfügung:

- Allgemeines Gleichbehandlungsgesetz (AAG)
- Unfallversicherung (nach SGB VII)
- Verordnung zum Schutz vor Gefahrstoffen (GefStoffV)

Folgen Sie dem Pfad "Erweiterungen/BuS".

![](_page_44_Picture_129.jpeg)

Wechseln Sie in den Reiter "Allgemeines" **1**).

Um das aktualisierte Dokument zum allgemeinen Gleichbehandlungsgesetz (AAG) aufzurufen, klicken Sie auf >>Gleichbehandlung von Frauen und Männern am Arbeitsplatz<< (2). Das Dokument öffnet sich in einem neuen Fenster.

Um das aktualisierte Dokument zur Unfallsversicherung (SGB VII) aufzurufen, klicken Sie auf >>Unfallversicherung (SGB VII)<< (3). Das Dokument öffnet sich in einem neuen Fenster.

**Seite 46/47**

Um das Dokument zur Verordnung zum Schutz vor Gefahrstoffen (GefStoffV) zu öffnen, wechseln Sie in den Reiter "Gefahrstoffe" (4).

![](_page_45_Picture_108.jpeg)

Klicken Sie auf >>GefStoffVO<< (5). Das Dokument öffnet sich in einem neuen Fenster.

**Ein Tipp für Sie:** Wenn eine der genannten Schaltflächen nicht angezeigt wird, setzen Sie die Auswahl bei **⑥** und verlinken Sie das gewünschte Dokument, indem Sie auf eine leere Schaltfläche klicken und das Dokument aus dem Verzeichnis "TDAMP/DS/Dokumente/BuS" verlinken.

### <span id="page-45-0"></span>**9.9. LabPort: Neue Schnittstelle DENTAplus®**

![](_page_45_Picture_8.jpeg)

Mit dieser Version stellen wir Ihnen für die Erweiterung LabPort eine zweite Schnittstelle zur Verfügung.

Die bisherige Anbindung wird um die Schnittstelle DENTAplus® der Firma Stadermann erweitert.

Wenn Ihr Labor mit DENTAplus® arbeitet, können Sie die Schnittstelle hinzufügen. Die Auswahl kann für mehrere Labore individuell angepasst werden.

**Ein Tipp für Sie:** Die Arbeitsweise ist identisch zu der Schnittstelle "DATEXT". Entnehmen Sie das Vorgehen aus der Anleitung für LabPort: [https://www.dampsoft.de/wp-content/uploads/2022/06/DS\\_Anleitung-\\_LabPort.pdf](https://www.dampsoft.de/wp-content/uploads/2022/06/DS_Anleitung-_LabPort.pdf) 

Folgen Sie im DS-Win dem Pfad "Verwaltung/Fremdlaborverwaltung/Fremdlabore".

![](_page_46_Picture_48.jpeg)

Klicken Sie auf >>LabPort<< $\Omega$ .

Es öffnet sich folgender Dialog:

![](_page_46_Picture_49.jpeg)

Um die neue Schnittstelle zu nutzen, setzten Sie die Auswahl bei "DENTAplus" (2) und geben Sie Ihre Zugangsdaten ein.

**DAMPSOFT** GmbH Vogelsang 1 / 24351 Damp